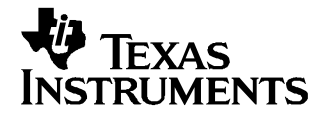

# **ADS1271EVM & ADS1271EVM-PDK**

This user's guide describes the characteristics, operation, and use of the ADS1271EVM, both by itself and as part of the ADS1271EVM-PDK. This EVM is <sup>a</sup> 24-bit analog-to-digital converter evaluation module. A complete circuit description, schematic diagram, and bill of materials are also included.

The following related documents are available through the Texas Instruments web site at [www.ti.com](http://www.ti.com).

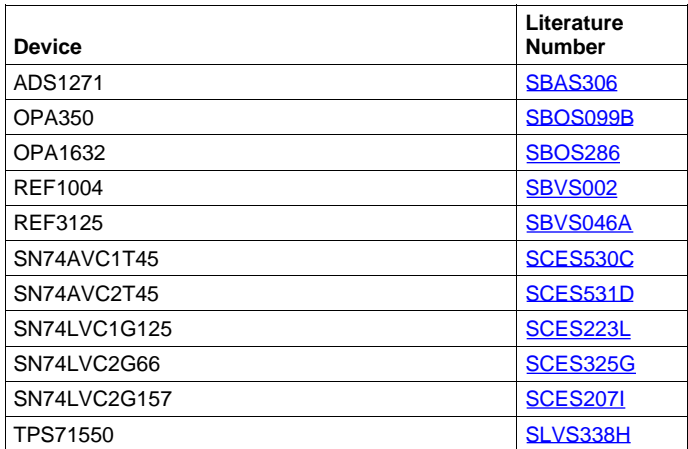

## **EVM-Compatible Device Data Sheets**

#### **Contents**

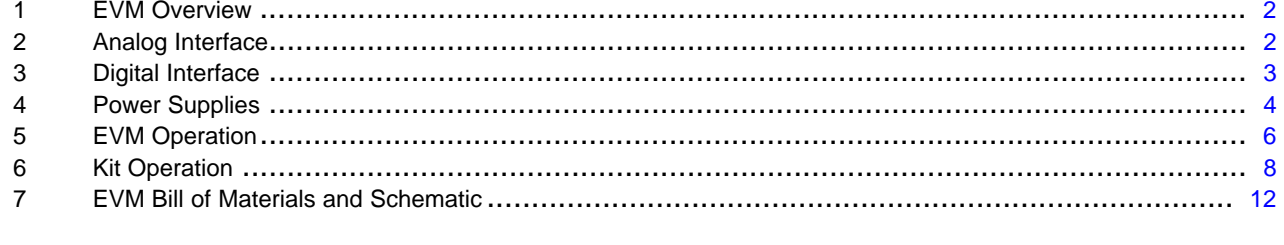

## **List of Figures**

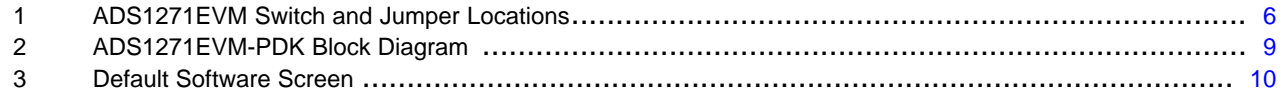

#### **List of Tables**

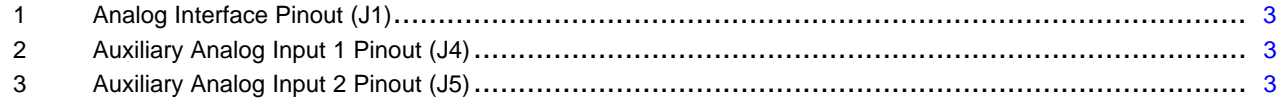

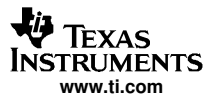

#### <span id="page-1-0"></span>EVM Overview

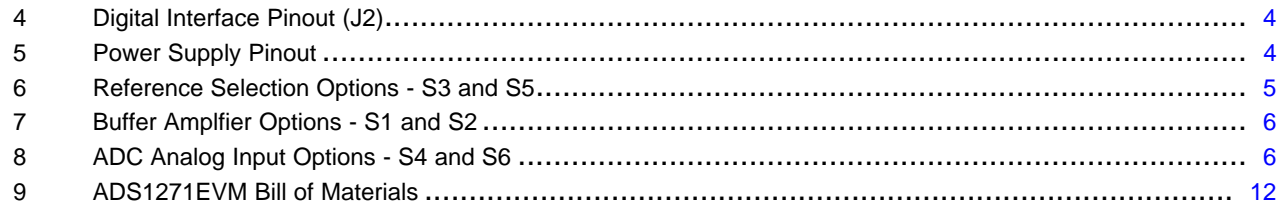

## **1 EVM Overview**

#### **1.1 Features**

- Full-featured evaluation board for the ADS1271 24-bit Analog-to-Digital Converter
- Two ADS1271 converters on board illustrate use of daisy-chain mode
- •On-board reference and oscillator circuits
- •Modular design for use with <sup>a</sup> variety of DSP and microcontroller interface boards.
- • ADS1271EVM-PDK is <sup>a</sup> complete evaluation kit, which includes <sup>a</sup> USB-based motherboard and evaluation software for use with a personal computer running Microsoft Windows™ operating systems.

#### **1.2 Introduction**

The ADS1271EVM is built in Texas Instruments' modular EVM form factor, which allows direct evaluation of the ADS1271 performance and operating characteristics, and eases software development and system prototyping. This EVM is compatible with the 5-6K Interface Board (SLAU104) from Texas Instruments and additional third-party boards such as the HPA449 demonstration board from SoftBaugh, Inc. ([www.softbaugh.com](http://www.softbaugh.com)) and the Speedy33™ from Hyperception, Inc. ([www.hyperception.com\)](http://www.hyperception.com).

The ADS1271EVM-PDK is <sup>a</sup> complete evaluation/demonstration kit, which includes <sup>a</sup> USB-enabled DSP-based motherboard (the MMB0) and evaluation software for use with <sup>a</sup> PC.

#### **2 Analog Interface**

The ADS1271EVM features several analog input options. Signals can be routed directly to the converters or can pass through the on-board buffer amplifiers (U5, U6). Signals can be applied to the board through the standard modular EVM analog connector (J1) or brought in through the auxiliary input connectors (J4, J5). A set of switches selects which analog connector source is used and whether the buffer amplifiers are in the signal path. These switches enable several configurations for evaluation. Switch operation and analog path configuration are described in [Section](#page-5-0) 5.1.

For maximum flexibility, the ADS1271EVM is designed for easy interfacing to multiple analog sources. Samtec part numbers SSW-110-22-F-D-VS-K and TSM-110-01-T-DV-P provide <sup>a</sup> convenient 10-pin, dual-row, header/socket combination at J1. This header/socket provides access to the analog input pins of the ADS1271. Consult Samtec at [www.samtec.com](http://www.samtec.com) or call 1-800-SAMTEC-9 for <sup>a</sup> variety of mating connector options. [Table](#page-2-0) 1 through [Table](#page-2-0) 3 summarize the standard and auxiliary analog pinout configurations.

Speedy33 is <sup>a</sup> trademark of Hyperception, Inc.. Windows is a trademark of Microsoft Corp.. WinZip is <sup>a</sup> trademark of WinZip Computing, Inc..

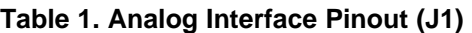

<span id="page-2-0"></span>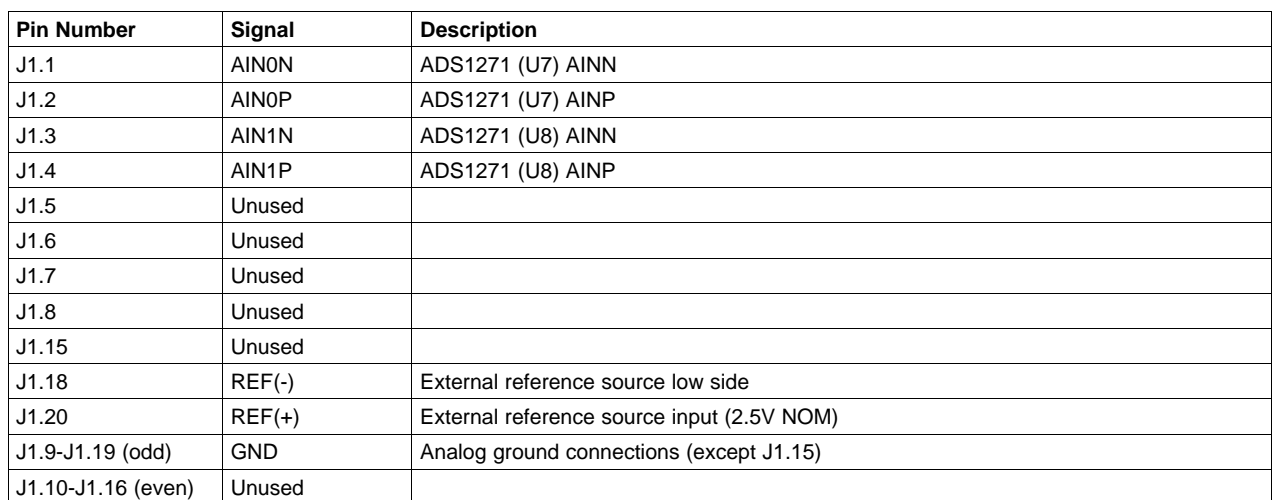

#### **Table 2. Auxiliary Analog Input 1 Pinout (J4)**

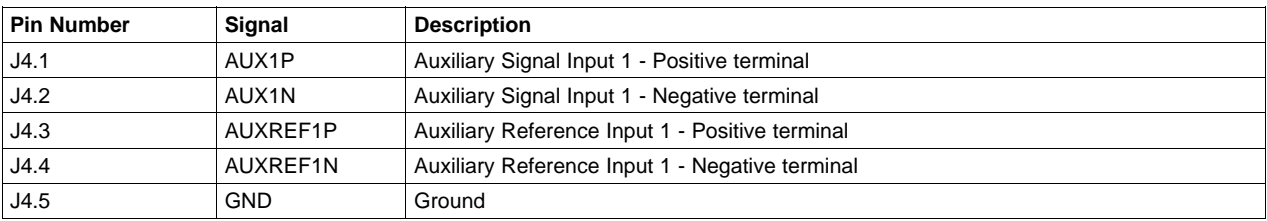

#### **Table 3. Auxiliary Analog Input 2 Pinout (J5)**

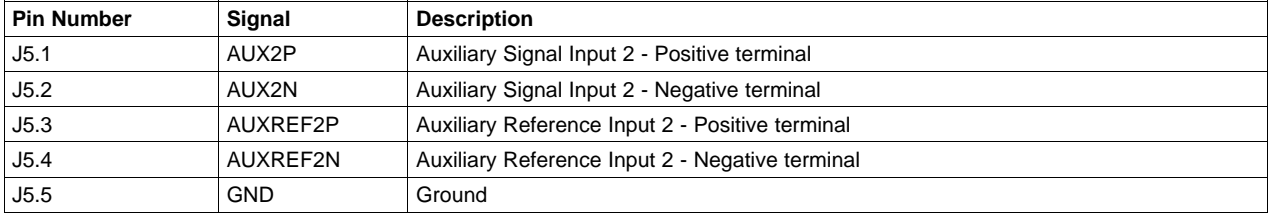

# **3 Digital Interface**

The ADS1271EVM is designed to easily interface with multiple control platforms. Samtec part numbers SSW-110-22-F-D-VS-K and TSM-110-01-T-DV-P provide <sup>a</sup> convenient 10-pin, dual-row, header/socket combination at J2. This header/socket provides access to the digital control and serial data pins of the ADS1271. Consult Samtec at [www.samtec.com](http://www.samtec.com) or call 1-800-SAMTEC-9 for <sup>a</sup> variety of mating connector options.

Because the ADS1271 devices are capable of daisy-chaining, this EVM has been designed to permit stacking; up to 4 EVMs can be stacked, allowing for 8 devices to be placed in <sup>a</sup> signal chain. To accomodate stacking of EVMs, J2 has some different connections on the top and the bottom side of the board. Differences between top and bottom connectors are highlighted in [Table](#page-3-0) 4.

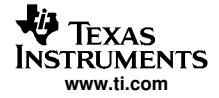

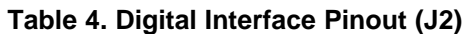

<span id="page-3-0"></span>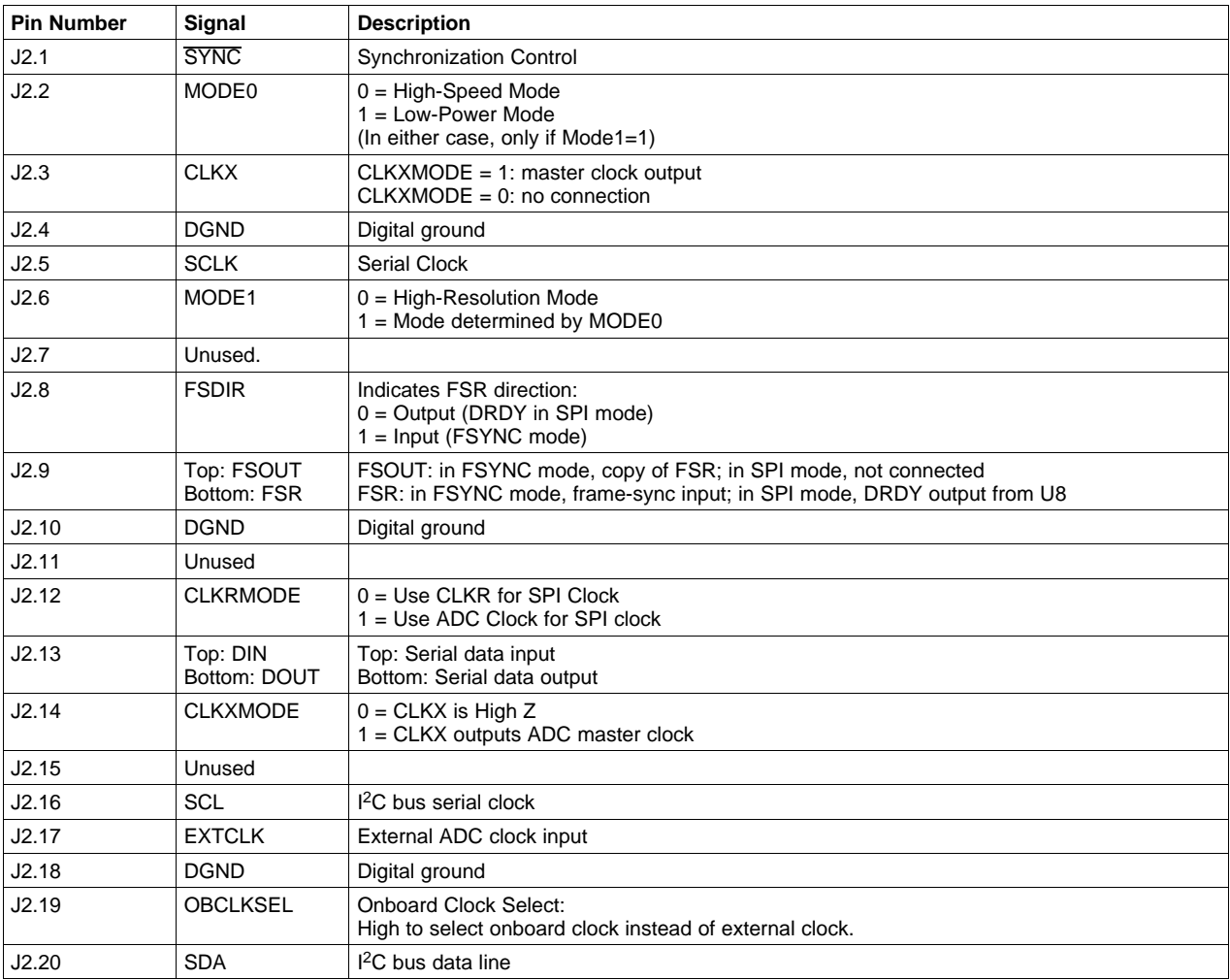

# **4 Power Supplies**

J3 provides connection to the common power bus for the ADS1271EVM. Power is supplied on the pins listed in Table 5.

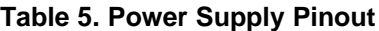

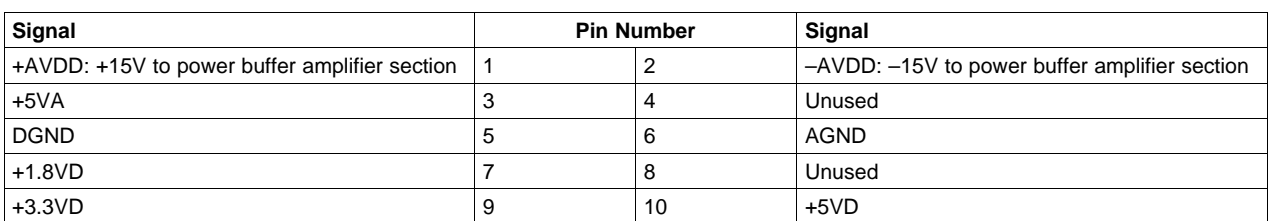

<span id="page-4-0"></span>When power is supplied to J3, J6 allows for either 3.3V or 1.8V to be applied to the digital sections of the ADS1271. J6 also provides for <sup>a</sup> method of measuring AVDD and DVDD supply currents if the shunts on J6.1-2, J6.3-4, J6.5-6, and J6.7-8 are removed and <sup>a</sup> current meter is connected between the appropriate pins. See the schematic and printed circuit board silkscreen for details.

# **4.1 ADC Power**

Power for the ADS1271 analog supply voltage (AVDD) comes from  $+5V_A$ , which is supplied through J3.3. The shunt from J6 pins 1 to 2 applies this supply to the U7 ADS1271 device, while the shunt from J6 pins 5 to 6 applies this supply to the U8 ADS1271.

The ADS1271 digital supply voltage (DVDD) is selected using J6. When <sup>a</sup> shunt is applied from J6 pins 9 to 10, +1.8VD is selected, and this power comes from J3.7. If <sup>a</sup> shunt is placed from J6 pins 11 to 12 (the default factory setting),  $+3.3V_D$  is selected, which is provided from J3.9. J6 pins 13 and 15 provide a means of connecting analog and digital grounds to the EVM; these grounds come from J3.6 and J3.5, respectively. These grounds are always connected together at the EVM.

> **CAUTION Verify that all power supplies are within the safe operating limits shown on the ADS1271 data sheet before applying power to the EVM. Note that <sup>a</sup> shunt should only be connected between J6 pins 9 and 10 OR pins 11 and 12, but never both; doing so would short the +3.3V supply to the +1.8V digital supply.**

## **4.2 Stand-Alone Operation**

When used as <sup>a</sup> stand-alone EVM, the analog power can be applied to J6.2 and J6.6, referenced to J6.13. DVDD can be applied to J6.4 and J6.8, referenced to J6.15. Note that this EVM uses only <sup>a</sup> single ground plane.

## **4.3 Reference Voltage**

The ADS1271 requires an external voltage reference. Two switches, S3 and S5, select the source of the reference for the two ADS1271s on the EVM. An external reference may be supplied through J1 pin 20 on the ADS1271EVM, or through J4 and J5, the auxiliary analog input connectors. A 2.5V reference is provided on the EVM for convenience. These different reference sources can be selected using S3 and S5, as shown in Table 6.

> **CAUTION Verify that the external reference voltage is within the safe operating limits shown on the ADS1271 data sheet before applying power to the EVM.**

#### **Table 6. Reference Selection Options - S3 and S5**

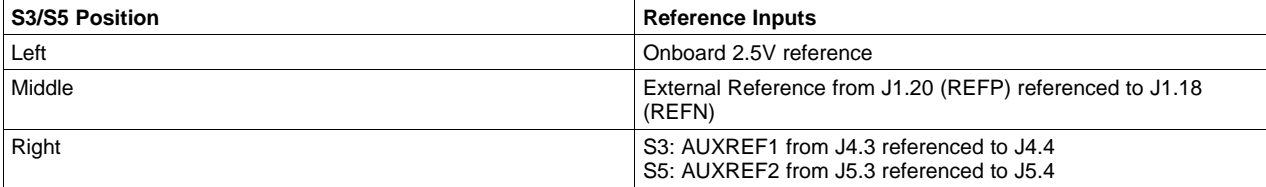

## <span id="page-5-0"></span>**5 EVM Operation**

The following section provides information on the analog input, digital control, and general operating conditions of the ADS1271EVM. Refer to Figure 1 for switch and jumper locations, and the meanings of **left**, **middle** and **right** for switch settings in the following discussion.

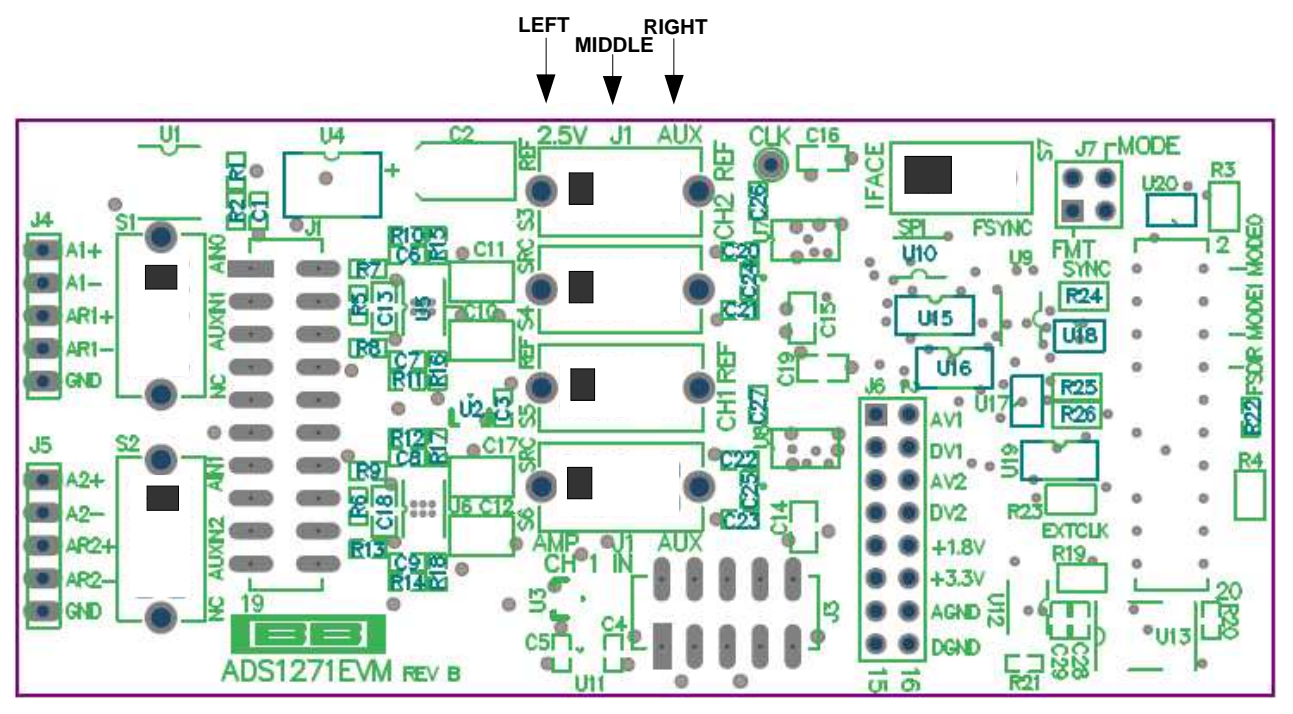

**Figure 1. ADS1271EVM Switch and Jumper Locations**

# **5.1 Analog Input**

The analog input sources can be applied directly to J1 (top or bottom side) or through the auxiliary connectors J4 and J5. The analog input signals can be routed directly to the two ADS1271s on the EVM, or they can be routed through an optional buffer amplifier stage built around U5 or U6. Consult the ADS1271 data sheet to determine the maximum analog input range. Table 7 summarizes the position of switches S1 and S2. S4 and S6 can be used to select the routing of the ADS1271 analog inputs as shown in Table 8.

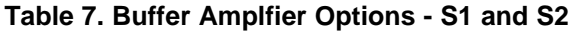

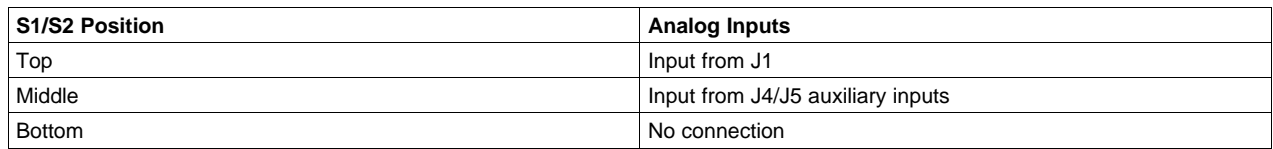

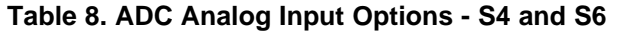

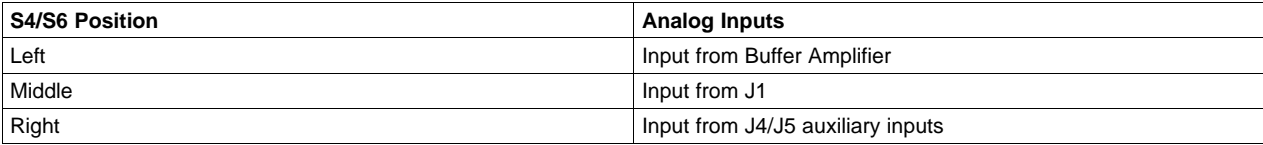

#### **5.1.1 Buffer Amplifiers**

The buffer amplifiers on this EVM are OPA1632s (U5, U6). These amplifiers are optimized for AC performance and are configured as fully-differential unity gain buffers. They require <sup>±</sup>15V supplies, which are provided from J3 pins 1 and 2.

The OPA1632 requires <sup>a</sup> common mode voltage, which is provided on this EVM by U2 and U3. Some users may not wish to use the buffer amplifier section and provide the ±15V supplies. If the ±15V supplies are not connected, then having a voltage on the  $V_{OCM}$  pins of the amplifiers would exceed their maximum ratings. Thus, U2 and U3 provide <sup>a</sup> separate 2.5V reference for the buffer amplifier section rather than using the same reference as the ADS1271, which would always be powered. For this reason, U2 and U3 power is provided through <sup>a</sup> separate regulator, U11.

## **5.2 Digital Control**

The digital control signals can be applied directly to J2. The modular ADS1271EVM can also be connected directly to <sup>a</sup> DSP or microcontroller interface board, such as the HPA449. For <sup>a</sup> current list of compatible interface and/or accessory boards for the EVM or the ADS1271, see the relevant product folder on the TI web site.

## **5.3 Communication Modes**

The ADS1271EVM has <sup>a</sup> digital routing network which can help simulate several possible system connections. The routing network also provides level-shifting, which allows the ADS1271 to be operated at any supported logic level regardless of the logic level used on J2. Note that you are not required to include this circuitry in your own designs; typically no glue logic is required to connect one or more ADS1271s to <sup>a</sup> processor.

#### **5.3.1 Routing control**

Routing is controlled by pins CLKRMODE, CLKXMODE, and OBCLKSEL on J2. CLKRMODE controls the direction and connection of CLKR. When CLKRMODE is low, CLKR is an input connected only to SCLK. When CLKRMODE is high, CLKR becomes an output connected to SCLK, and SCLK is tied to CLK. This connection can be useful in both FSYNC and SPI modes. A pulldown on CLKRMODE makes FSYNC mode the default setting.

When CLKXMODE is high, CLKX is an output connected to CLK. This setting is primarily useful for certain configurations using TI's McBSP, where CLKX can be used as <sup>a</sup> reference clock input for the serial port. When CLKXMODE is low, CLKX on J2 is unconnected. A pulldown on CLKXMODE makes this configuration the default.

OBCLKSEL selects between one of two master clock sources. When OBCLKSEL is high, the on-board clock is active and used for the master clock. When OBCLKSEL is low, the master clock is taken from EXTCLK on J2, and the on-board oscillator is disabled. A pulldown on OBCLKSEL makes this setting the default.

#### **5.3.2 Using the ADS1271 communication modes**

You can use either of the two ADS1271 interface modes with the ADS1271EVM. The interface modes are chosen manually using switch S7, and cannot be selected electrically.

The FSR and FSOUT pins on J2 operate differently depending on the communication mode. In SPI mode, FSR, which is on the socket on the bottom side of the board, carries the DRDY output signal from the first ADC (U8), the second ADC (U7) DRDY line is not connected, and the FSOUT pin on the header on the top side of the board is not connected. In FSYNC mode, the FSYNC pins of both ADCs are tied together, and the signal on FSR is copied to the top connector on pin FSOUT.

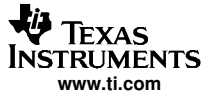

<span id="page-7-0"></span>This arrangement allows the ADS1271EVM to be stacked with other ADS1271EVMs in either mode, as long as all boards in the stack are in the same mode.

A motherboard can sense which state the switch is in and configure itself appropriately by monitoring the FSDIR pin on J2. This pin is high when FSOUT is active and FSR is an input, and low when FSOUT is disconnected and FSR is an output (that is, it carries the DRDY signal).

## **5.4 Clock Source**

#### **5.4.1 Onboard Oscillator**

The ADS1271 requires <sup>a</sup> clock. A 25MHz clock oscillator is provided on the EVM, and is selected as the clock source for the device when OBCLKSEL (J2.19) is high.

#### **5.4.2 External Oscillator**

When OBCLKSEL (J2.19) is low, the clock source for the ADS1271 is provided from J2.17, and the on-board clock oscillator is shut down.

#### **6 Kit Operation**

The following section provides informationon using the ADS1271EVM-PDK, including setup, program installation, and program usage.

# <span id="page-8-0"></span>**6.1 ADS1271EVM-PDK Block Diagram**

A block diagram of the ADS1271EVM-PDK is shown in Figure 2. The evaluation kit consists of two printed circuit boards connected together. The motherboard is designated as the MMB0, while the daughtercard is the ADS1271EVM described previously in this manual.

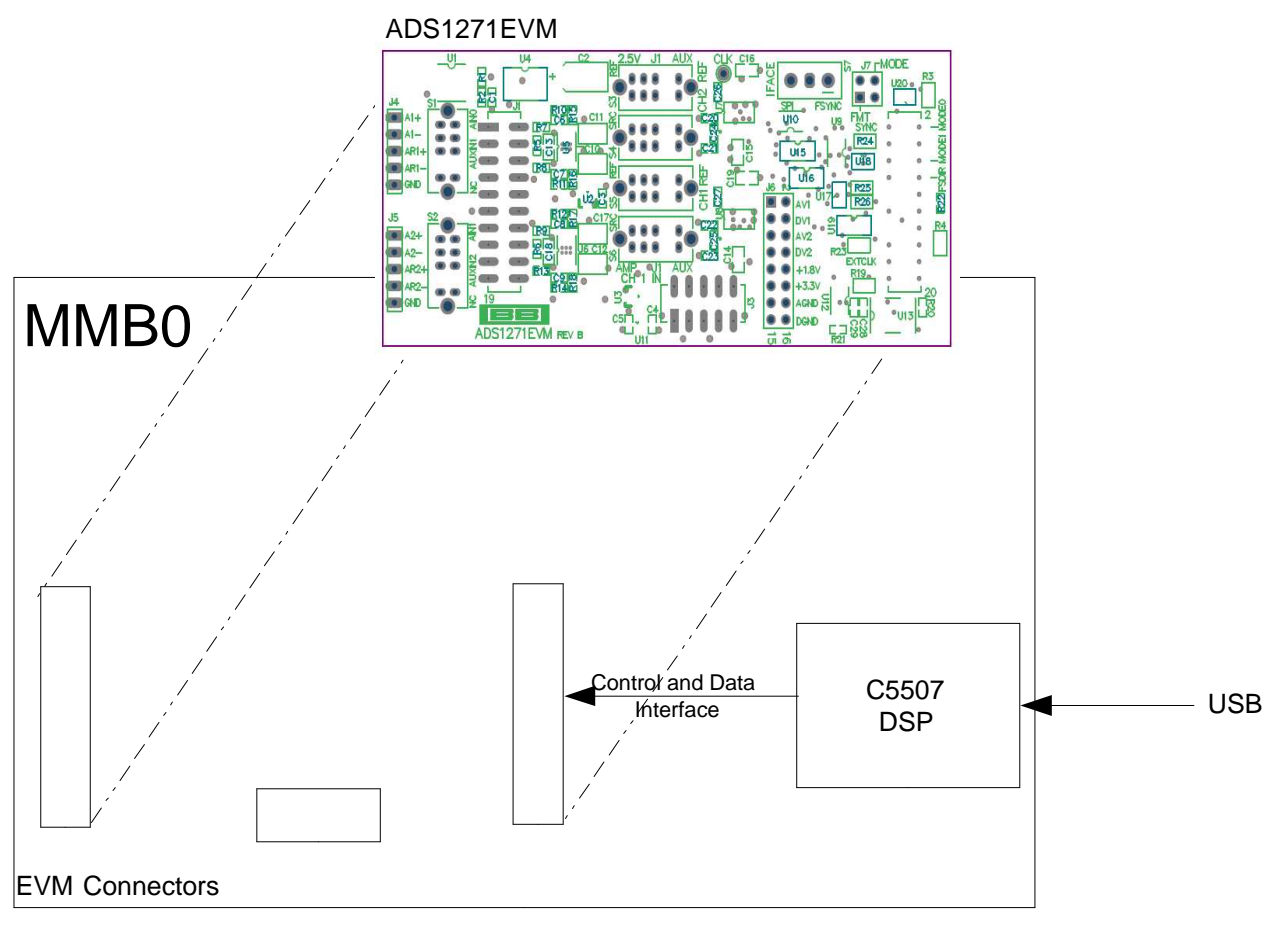

**Figure 2. ADS1271EVM-PDK Block Diagram**

# **6.2 Quick Start**

Ensure that the ADS1271EVM is installed on the MMB0. Place the CD-ROM into your PC CD-ROM drive. Locate the Setup program on the disk and execute it. The Setup program installs the ADS1271 evaluation software on your PC. Follow the instructions and prompts given.

After the main program is installed, <sup>a</sup> dialog box appears with instructions for installing NI-VISA 3.1 Runtime, a self-extracting archive. Click OK to proceed. A WinZip™ dialog appears. Click Unzip, and the archive extracts itself and automatically runs the NI-VISA 3.1 Runtime installer.

Follow the instructions in the NI-VISA 3.1 Runtime Installer. When prompted for which features to install, do the following:

- 1. Click on the disk icon next to NI-VISA 3.1
- 2. Select, **Do not install this feature**.
- 3. Click on the disk icon next to USB.
- 4. Select the option which installs this feature.
- 5. Click Next.

Accept the license agreement, and continue the installation.

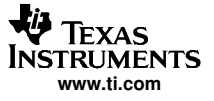

<span id="page-9-0"></span>When the installation completes, click Finish on the ADS1271EVM installer window. You may be prompted to restart your computer.

When installation is complete, attach <sup>a</sup> USB cable from your PC to the MMB0. Supply power to J14 on the MMB0, following the silkscreen markings or schematic; this will supply the ADS1271EVM power through the J3 connector on the ADS1271EVM.

The software should automatically find the ADS1271EVM, and <sup>a</sup> screen similar to the one in Figure 3 should appear.

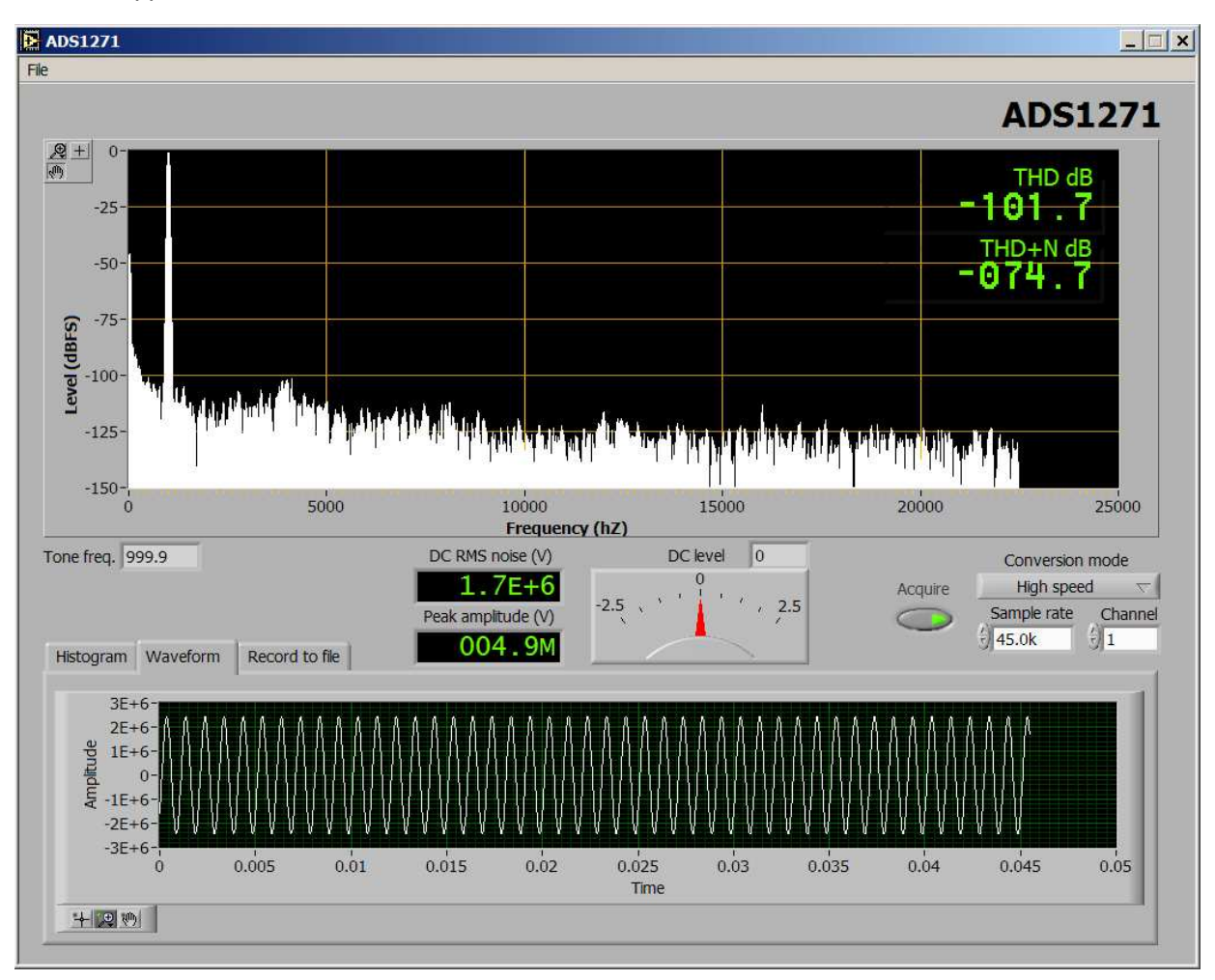

**Figure 3. Default Software Screen**

## **6.3 Program Description**

Once the ADS1271EVM-PDK software (described in [Section](#page-8-0) 6.2) is installed, evaluation and development with the ADS1271 can begin.

#### **6.3.1 Basic Usage**

When the program runs, it checks to see whether an MMB0 is connected. If it is, the program downloads the firmware to it, and runs; otherwise, it shows <sup>a</sup> dialog box telling you that it cannot find an MMB0. If you see this, make sure the MMB0 is connected and powered on, correct this if necessary, and click Retry. If you cannot fix the problem, click Cancel to quit.

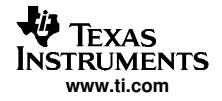

After the program loads the MMB0 successfully, you will see <sup>a</sup> screen similar to that shown in [Figure](#page-9-0) 3. The top display shows an FFT of the ADC output up to the Nyquist frequency (half the sampling rate), and certain AC analysis numbers. Below this are <sup>a</sup> number of controls and meters, and at the bottom is <sup>a</sup> set of tabs, which show either <sup>a</sup> histogram, <sup>a</sup> picture of the incoming waveform, or the data recording controls.

To exit the program, select **File -> Exit** from the menu bar.

When the program starts, it is idle. You can put it in either Acquire mode or Record mode.

#### **6.3.1.1 Acquire Mode**

To put the program into Acquire mode, click the Acquire button. In Acquire mode, the ADS1271EVM software collects data as quickly as possible from the board in 2,048-sample blocks and analyzes it. Both AC and DC analyses are performed.

In Acquire mode, you can only view the data from one channel at <sup>a</sup> time. To choose channels, use the Channel box.

AC analysis consists of the FFT display and THD analysis. For THD analysis to work, the input must be <sup>a</sup> sine wave below half the Nyquist frequency, since the THD analyzer needs at least one harmonic to work from. The THD analyzer uses an automatic tone-detection algorithm, which searches for the highest harmonic and uses that for THD analysis. The frequency it detects is shown in the indicator marked Tone Freq. This frequency may not be exactly what your oscillator is set for, but it should generally be very close.

For DC analysis, the program provides DC RMS noise (standard deviation), peak amplitude, and <sup>a</sup> DC level meter. A histogram is also provided; this is visible in the left tab. Basic DC measurements work best when the ADC is driven by an amplifier or stable voltage source; shorting the inputs also works.

#### **6.3.1.2 Record Mode**

To record data, go to the Record To File tab and do the following:

- 1. If Acquire is on, turn it off. You cannot start recording when Acquire is on.
- 2. Set the Conversion Mode and Sample Rate fields to the settings you want to record with. The channel selector has no effect for data recording.
- 3. Enter <sup>a</sup> path in the Destination File field. You can use the folder icon to browse for the file with <sup>a</sup> standard file dialog. If the file you enter cannot be opened or created, the record button will be disabled. If the path points to an existing file, the file will be overwritten when you activate recording.
- 4. Enter <sup>a</sup> number of samples to convert. You can enter this in time or number of samples; the other box will update automatically. The number of samples is limited by available memory on the MMB0.
- 5. Click the record button. You will see the Samples Retrieved bar graph increase. When it reaches the number of samples you selected, recording will stop and the record button will go dark.

After this, the file you selected will contain comma-separated decimal numbers collected from the ADCs. The samples are written two to <sup>a</sup> line, with the sample from Channel 1 first, followed by <sup>a</sup> comma, followed by the sample from Channel 2. This kind of file can easily be imported into <sup>a</sup> spreadsheet, among other applications.

#### **6.3.1.3 Configuration**

You can set the sample rate and conversion mode. Sample rate and conversion mode are always the same for each ADS1271 being evaluated; you cannot set one channel to <sup>a</sup> different parameter.

The ADS1271's three conversion modes are selected from the flip-menu labelled Conversion Mode.

The ADS1271 clock is normally generated by <sup>a</sup> PLL synthesizer on the MMB0. The synthesizer cannot synthesize all frequencies precisely; the software will come as close as it can, but in some cases the sample rate will be slightly off.

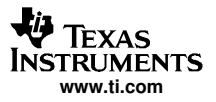

#### <span id="page-11-0"></span>EVM Bill of Materials and Schematic

When you change the sample rate, you may find the value clamped or altered. The limits are different for high-speed mode: in that mode, the maximum sampling rate is approximately 105ksps, but in the other modes, it is approximately 52.5ksps. If you have the sampling rate set too high when you switch to another mode, the program will automatically reduce the rate to the maximum rate allowed for that mode.

Note that the block size does not change. When you reduce the sampling rate, waveforms will appear to go up in frequency.

## **7 EVM Bill of Materials and Schematic**

The following table contains <sup>a</sup> complete bill of materials for the modular ADS1271EVM.

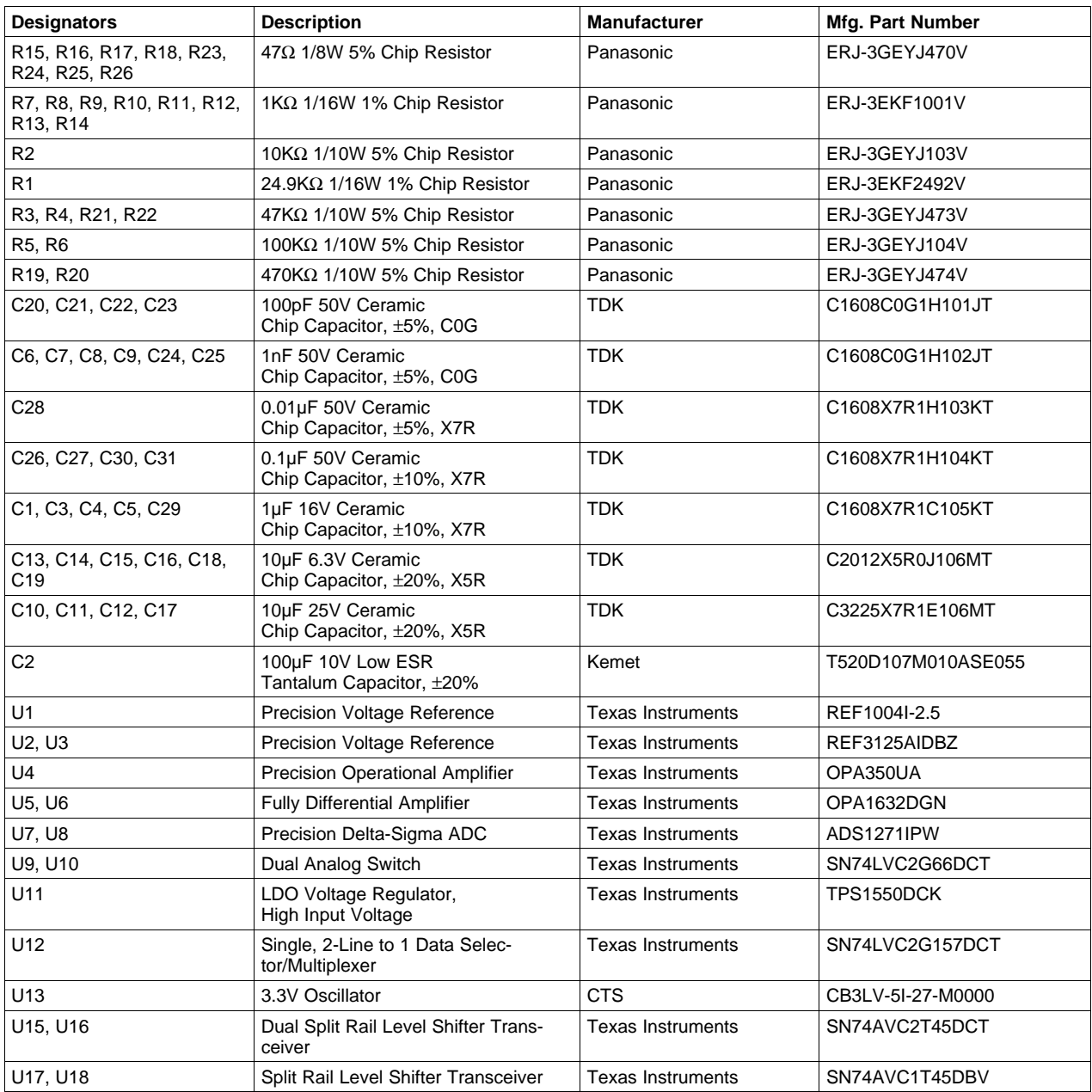

## **Table 9. ADS1271EVM Bill of Materials**

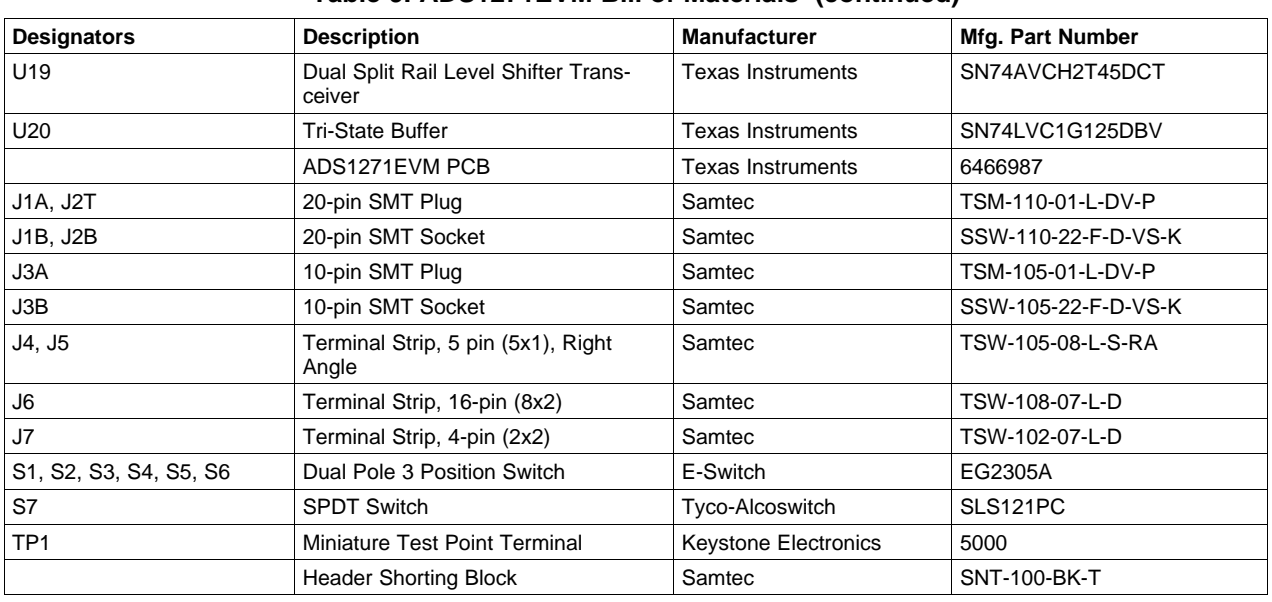

#### **Table 9. ADS1271EVM Bill of Materials (continued)**

# **7.1 ADS1271EVM Schematic**

The schematic diagram is provided as <sup>a</sup> reference.

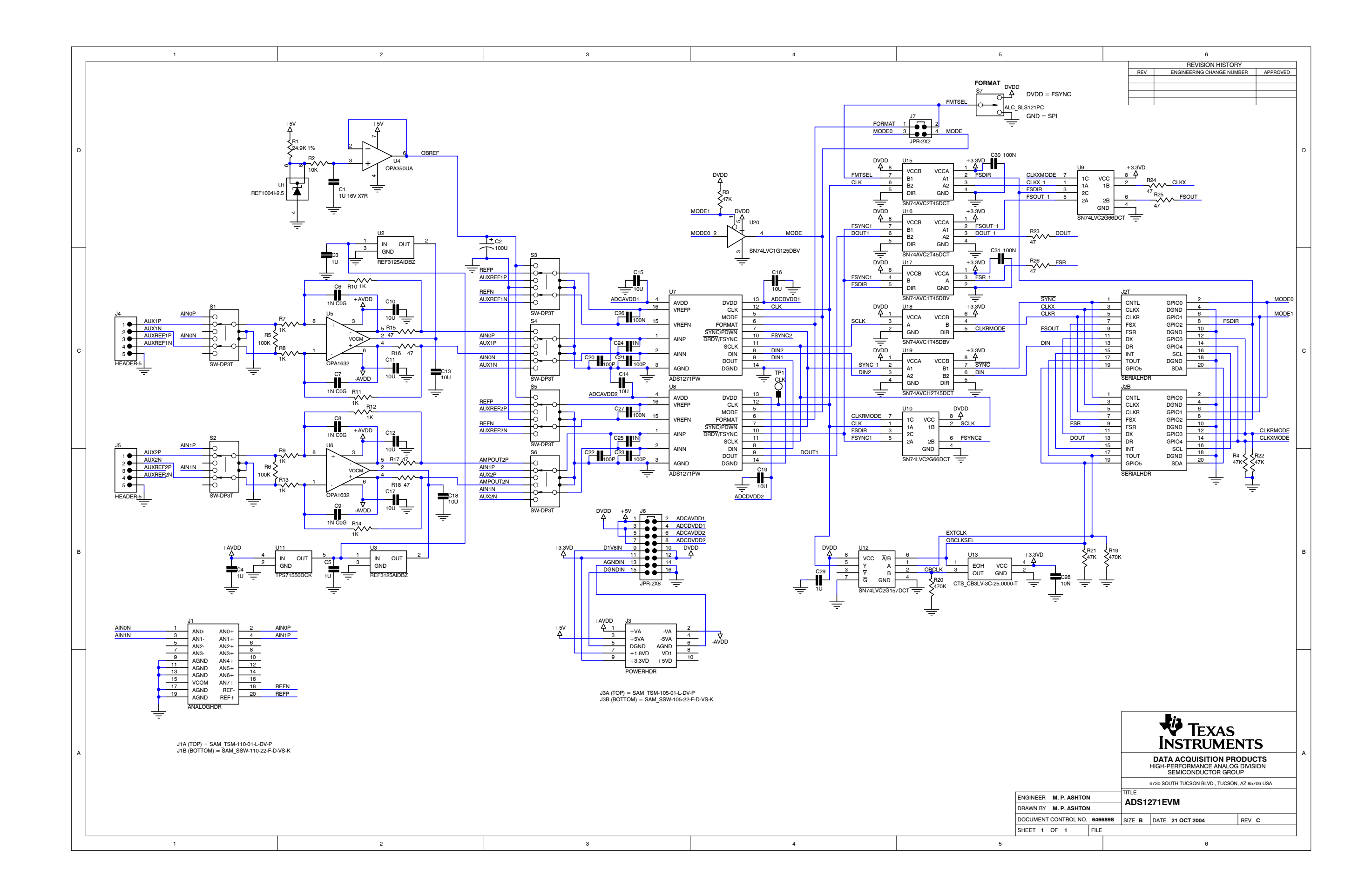

#### **FCC Warnings**

This equipment is intended for use in <sup>a</sup> laboratory test environment only. It generates, uses, and can radiate radio frequency energy and has not been tested for compliance with the limits of computing devices pursuant to subpart J of part 15 of FCC rules, which are designed to provide reasonable protection against radio frequency interference. Operation of this equipment in other environments may cause interference with radio communications, in which case the user at his own expense will be required to take whatever measures may be required to correct this interference.

#### **EVM IMPORTANT NOTICE**

Texas Instruments (TI) provides the enclosed product(s) under the following conditions:

This evaluation kit being sold by TI is intended for use for **ENGINEERING DEVELOPMENT OR EVALUATION PURPOSES ONLY** and is not considered by TI to be fit for commercial use. As such, the goods being provided may not be complete in terms of required design-, marketing-, and/or manufacturing-related protective considerations, including product safety measures typically found in the end product incorporating the goods. As <sup>a</sup> prototype, this product does not fall within the scope of the European Union directive on electromagnetic compatibility and therefore may not meet the technical requirements of the directive.

Should this evaluation kit not meet the specifications indicated in the EVM User's Guide, the kit may be returned within 30 days from the date of delivery for <sup>a</sup> full refund. THE FOREGOING WARRANTY IS THE EXCLUSIVE WARRANTY MADE BY SELLER TO BUYER AND IS IN LIEU OF ALL OTHER WARRANTIES, EXPRESSED, IMPLIED, OR STATUTORY, INCLUDING ANY WARRANTY OF MERCHANTABILITY OR FITNESS FOR ANY PARTICULAR PURPOSE.

The user assumes all responsibility and liability for proper and safe handling of the goods. Further, the user indemnifies TI from all claims arising from the handling or use of the goods. Please be aware that the products received may not be regulatory compliant or agency certified (FCC, UL, CE, etc.). Due to the open construction of the product, it is the user's responsibility to take any and all appropriate precautions with regard to electrostatic discharge.

EXCEPT TO THE EXTENT OF THE INDEMNITY SET FORTH ABOVE, NEITHER PARTY SHALL BE Liable to the other FOR ANY INDIRECT, SPECIAL, INCIDENTAL, OR CONSEQUENTIAL DAMAGES.

TI currently deals with <sup>a</sup> variety of customers for products, and therefore our arrangement with the user **is not exclusive**.

TI assumes **no liability for applications assistance, customer product design, software performance, or infringement of patents or services described herein.**

Please read the EVM User's Guide and, specifically, the EVM Warnings and Restrictions notice in the EVM User's Guide prior to handling the product. This notice contains important safety information about temperatures and voltages. For further safety concerns, please contact the TI application engineer.

Persons handling the product must have electronics training and observe good laboratory practice standards.

No license is granted under any patent right or other intellectual property right of TI covering or relating to any machine, process, or combination in which such TI products or services might be or are used.

#### **EVM WARNINGS AND RESTRICTIONS**

It is important to operate this EVM within the input voltage range of 1.8 V to 5 V and the output voltage range of 0 V to 5 V.

Exceeding the specified input range may cause unexpected operation and/or irreversible damage to the EVM. If there are questions concerning the input range, please contact <sup>a</sup> TI field representative prior to connecting the input power.

Applying loads outside of the specified output range may result in unintended operation and/or possible permanent damage to the EVM. Please consult the EVM User's Guide prior to connecting any load to the EVM output. If there is uncertainty as to the load specification, please contact <sup>a</sup> TI field representative.

During normal operation, some circuit components may have case temperatures greater than 30 °C. The EVM is designed to operate properly with certain components above 85  $\degree$ C as long as the input and output ranges are maintained. These components include but are not limited to linear regulators, switching transistors, pass transistors, and current sense resistors. These types of devices can be identified using the EVM schematic located in the EVM User's Guide. When placing measurement probes near these devices during operation, please be aware that these devices may be very warm to the touch.

> Mailing Address: Texas Instruments, Post Office Box 655303, Dallas, Texas 75265 Copyright © 2004, Texas Instruments Incorporated

#### **IMPORTANT NOTICE**

Texas Instruments Incorporated and its subsidiaries (TI) reserve the right to make corrections, modifications, enhancements, improvements, and other changes to its products and services at any time and to discontinue any product or service without notice. Customers should obtain the latest relevant information before placing orders and should verify that such information is current and complete. All products are sold subject to TI's terms and conditions of sale supplied at the time of order acknowledgment.

TI warrants performance of its hardware products to the specifications applicable at the time of sale in accordance with TI's standard warranty. Testing and other quality control techniques are used to the extent TI deems necessary to support this warranty. Except where mandated by government requirements, testing of all parameters of each product is not necessarily performed.

TI assumes no liability for applications assistance or customer product design. Customers are responsible for their products and applications using TI components. To minimize the risks associated with customer products and applications, customers should provide adequate design and operating safeguards.

TI does not warrant or represent that any license, either express or implied, is granted under any TI patent right, copyright, mask work right, or other TI intellectual property right relating to any combination, machine, or process in which TI products or services are used. Information published by TI regarding third-party products or services does not constitute a license from TI to use such products or services or a warranty or endorsement thereof. Use of such information may require a license from a third party under the patents or other intellectual property of the third party, or a license from TI under the patents or other intellectual property of TI.

Reproduction of information in TI data books or data sheets is permissible only if reproduction is without alteration and is accompanied by all associated warranties, conditions, limitations, and notices. Reproduction of this information with alteration is an unfair and deceptive business practice. TI is not responsible or liable for such altered documentation.

Resale of TI products or services with statements different from or beyond the parameters stated by TI for that product or service voids all express and any implied warranties for the associated TI product or service and is an unfair and deceptive business practice. TI is not responsible or liable for any such statements.

Following are URLs where you can obtain information on other Texas Instruments products and application solutions:

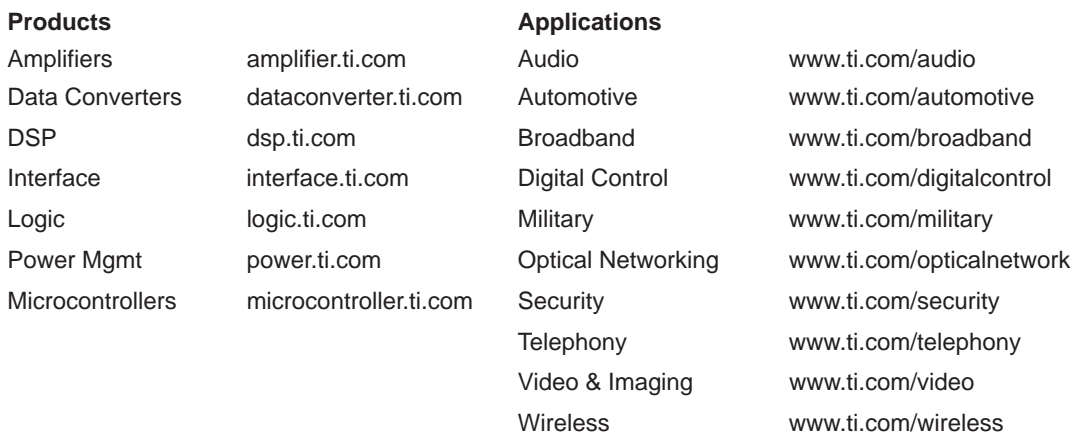

Mailing Address: Texas Instruments

Post Office Box 655303 Dallas, Texas 75265

Copyright 2004, Texas Instruments Incorporated